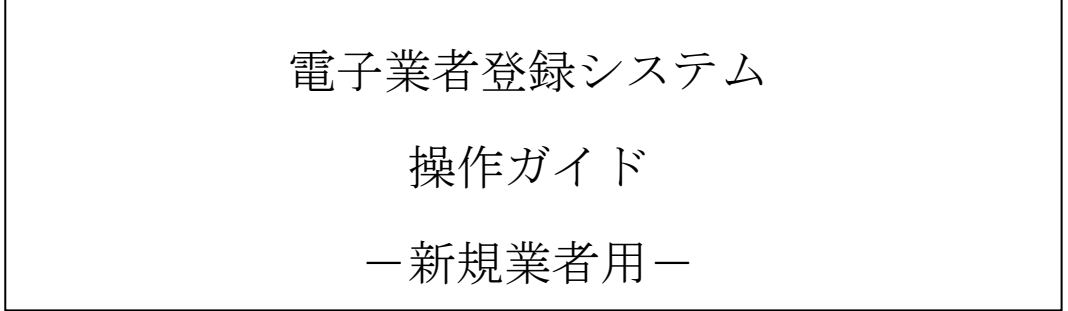

令和5年4月 秋 田 県

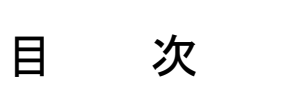

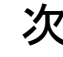

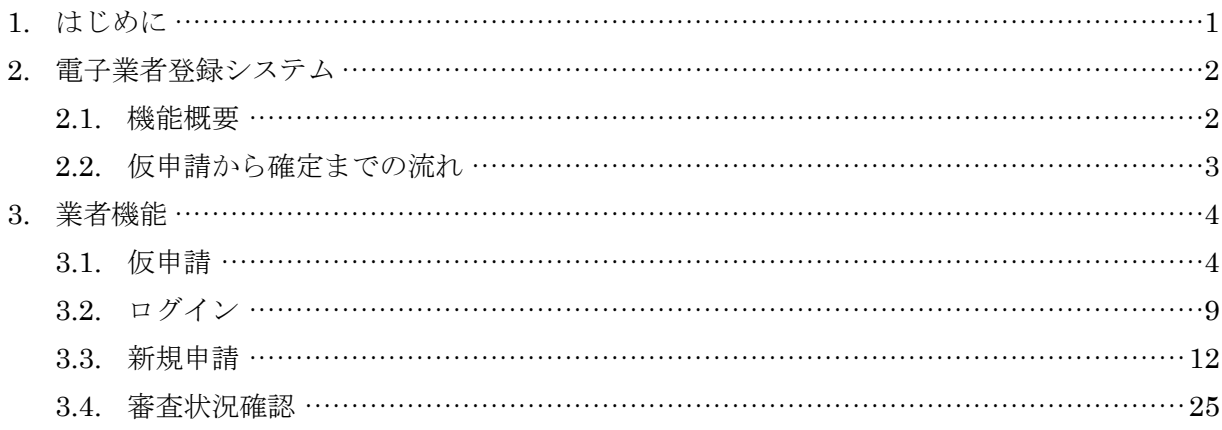

## <span id="page-2-0"></span>1. はじめに

電子業者登録システムは電子見積入札システムで使用する業者情報、および支払いを行う際の口座情報など を登録します。以下に操作説明書の留意点について記載します。

• 必須項目と任意項目について 入力項目には必須項目(必ず入力が必要な項目)と任意項目(入力しなくても登録が可能な項目)の2 種類があります。下図の[電話番号]のように色が濃い項目が必須項目です。[FAX 番号]のように色 が薄い項目は任意の項目です。

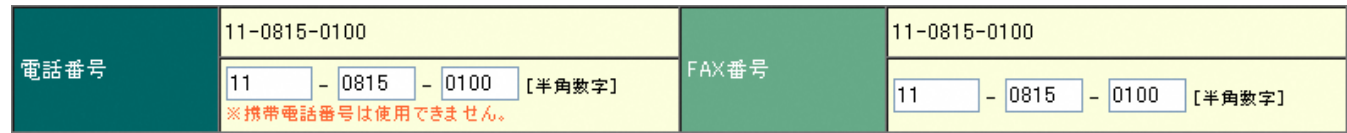

• 基本情報と契約者情報について

電子業者登録システムでは以下の情報を登録します。

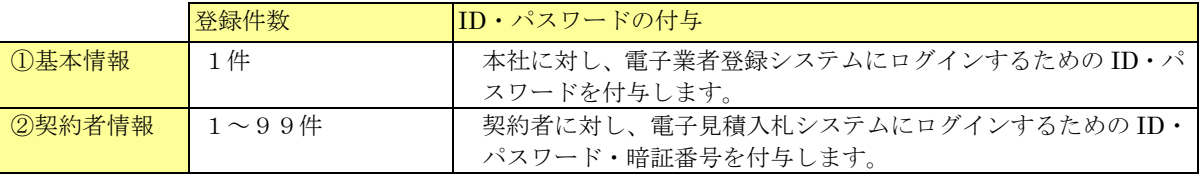

基本情報、及び契約者情報は必ず最低1件登録する必要があります。

「営業所が存在せず本社のみの業者」の方や「営業所とは別に本社も電子見積入札システムから入 札に参加する業者」の方は契約者情報入力画面で基本情報と同じ内容を入力し、申請を行ってくだ さい。

#### <span id="page-3-0"></span>2. 電子業者登録システム

#### <span id="page-3-1"></span>2.1. 機能概要

電子業者登録システムには以下の機能があります。本説明書では新規に電子業者登録システムへ登録を行う 業者の方向けに の部分の機能についてご紹介します。

- 仮申請 …… 電子業者登録システムにログインするための仮 ID・パスワードを取得します。
- 新規申請 …… 電子業者登録システムへの登録が完了していない業者の方は取得した仮ID・パスワードを使ってログ インし、業者情報の登録を行います。
- 継続申請 … … 既に登録が完了している業者の方で、現在の資格有効終了日以降も引き続き入札に参加する場合は継 続申請を行います。継続申請の受付期間は資格有効終了日の90 日前から60 日前までとなります。 例:資格有効終了日が令和05年3月31日だった場合。 令和04年12月31日から令和05年1月31日まで申請可能。
- 変更届 … … 既に登録が完了している業者の方で、登録内容に変更がある場合はこちらから申請します。変 更届は通年利用可能です。
- 休業届 … … 既に登録が完了している業者の方で、本社が休業する場合はこちらから届け出ます。 ※休業届を出した場合、営業所の入札参加が出来なくなりますのでご注意ください。
- 登録抹消届 …… 既に登録が完了している業者の方で、本社を登録抹消する場合はこちらから届け出ます。 ※登録抹消届を出した場合、営業所の入札参加が出来なくなりますのでご注意ください。
- 審査状況確認 …… 現在までに行った申請の審査状況を確認することができます。
- 登録内容確認 ……現在登録されている業者情報を確認することが出来ます。

<span id="page-4-0"></span>2.2. 仮申請から確定までの流れ

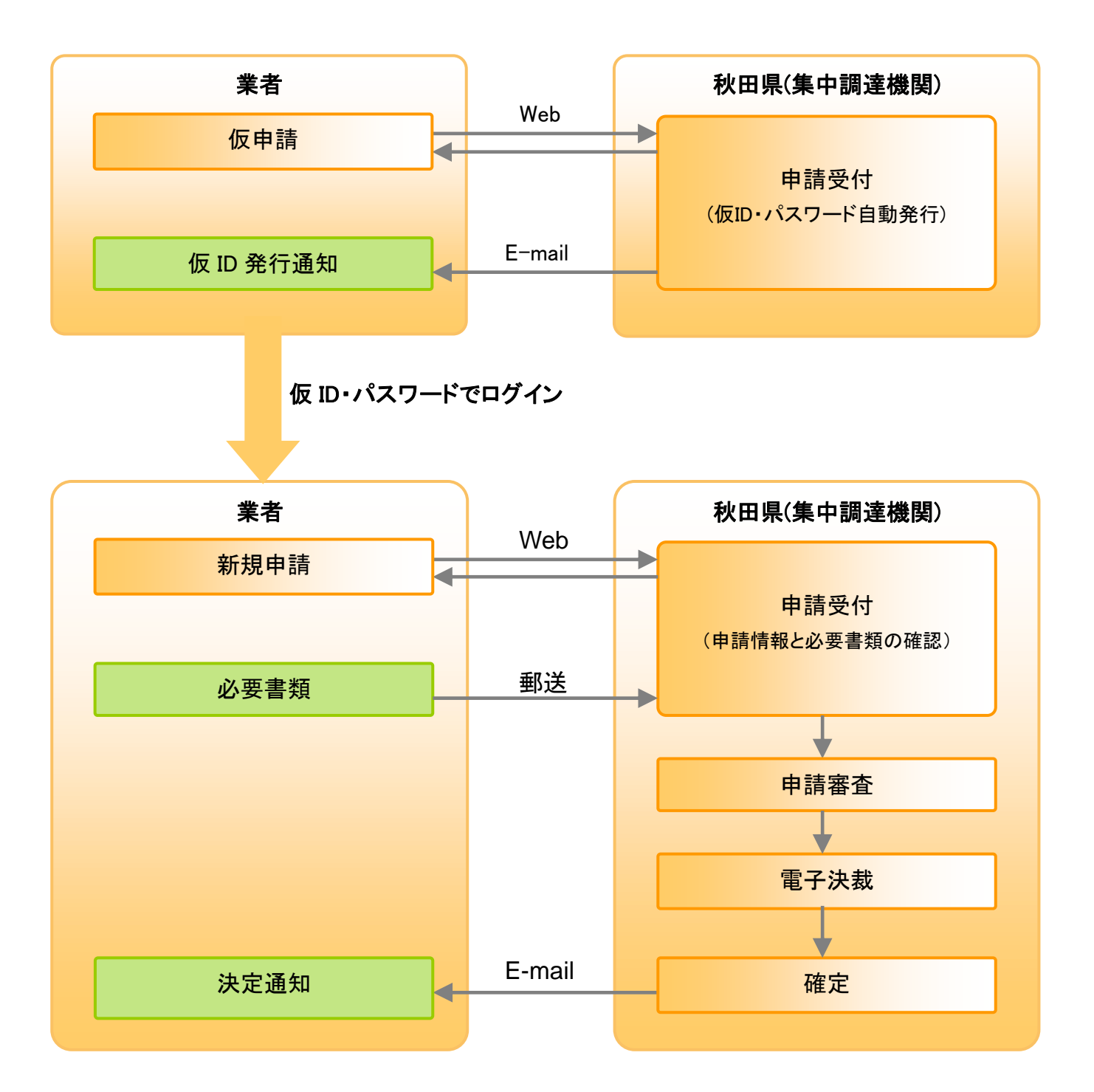

<span id="page-5-0"></span>3. 業者機能

3.1. 仮申請

<span id="page-5-1"></span>![](_page_5_Figure_3.jpeg)

![](_page_6_Figure_1.jpeg)

#### 電子業者登録システム 新規業者用 操作ガイド

## ■基本情報入力画面

![](_page_7_Picture_56.jpeg)

①「問い合わせ先」 「基本情報」を入力します。

問い合わせ先には、この申請の連絡先となる担当者情報を入力します。 申請後、問い合わせ先の[E-mail アドレス]宛てに仮 ID・パスワードを送付します。 入力が完了したら②<申請内容確認画面へ>ボタンをクリックします。

## ■基本情報確認画面 基本情報確認 入力内容を確認し、問題がなければ「申<br>請」ボタンをクリックしてください。<br>「問い合わせ先」のメールアドレスに仮ID 仮受付完了 基本情報入力 が送信されます。 基本情報確認 間い合わせ先  $\begin{array}{|c|c|} \hline \textbf{0} & \textbf{1} & \textbf{1} & \textbf{1} & \textbf{1} \\ \hline \textbf{1} & \textbf{1} & \textbf{1} & \textbf{1} & \textbf{1} & \textbf{1} \\ \hline \textbf{2} & \textbf{1} & \textbf{1} & \textbf{1} & \textbf{1} & \textbf{1} \\ \hline \textbf{3} & \textbf{1} & \textbf{1} & \textbf{1} & \textbf{1} & \textbf{1} \\ \hline \textbf{4} & \textbf{1} & \textbf{1} & \textbf{1} & \textbf{$ 総務部総務課 鹿角 太郎 電話番号  $11 - 1111 - 1111$ E-mailアドレス akita@akite.jp 基本情報 商号又は名称 株式会社 鹿角産業 代表者職氏名 代表取締役 鹿角 太郎 本庁·地域振興局区分 鹿角 電話番号  $11 - 1111 - 1111$ E-wailアドレス akita@akite.jp ※<再入力>ボタンをクリックすると、基本情報入力画面に戻り、申請項目を修正することができます。 申請 ② ③

①入力した内容を確認します。

■内容に誤りがあった場合 ②<再入力>ボタンをクリックし、基本情報入力画面へ戻ります。 申請内容を修正することができます。

内容の確認が完了したら③<申請>ボタンをクリックします。

![](_page_9_Picture_48.jpeg)

仮申請後、新規申請を行います。 ①<使用方法説明画面へ>ボタンをクリックします。

<span id="page-10-0"></span>![](_page_10_Figure_2.jpeg)

![](_page_11_Figure_1.jpeg)

![](_page_12_Figure_1.jpeg)

# 3.3. 新規申請

<span id="page-13-0"></span>■登録業者メニュー画面

![](_page_13_Picture_44.jpeg)

12

## ■基本情報入力画面

![](_page_14_Picture_44.jpeg)

![](_page_15_Picture_94.jpeg)

### ■契約者情報入力画面

![](_page_16_Picture_84.jpeg)

![](_page_17_Figure_1.jpeg)

■新しい営業所を追加する場合 ①<新規営業所>ボタンをクリックし、新規営業所を入力する画面を表示します。 追加する営業所情報を入力し、⑧<営業所保存>ボタンをクリックします。 ■一度保存した契約者情報の変更をする場合 対象となる営業所の

②<表示>ボタンをクリックし、 ④「契約者情報」 「債権債務者・口座情報」 「業種情報」に営業所情報を表示します。 表示した内容を確認し、変更箇所を修正します。 修正が完了したら、8<営業所保存>ボタンをクリックします。

■営業所を削除する場合 対象となる営業所の右端に表示されている②<削除>ボタンをクリックします。

■債権債務者・口座情報について 口座情報は支払いをする際に使用します。 誤った値を入力すると、正常な支払いができなくなってしまうため、入力後よくご確認ください。

■営業種目情報を入力する場合 ⑦<詳細>ボタンをクリックします。 業種情報入力画面を表示し、内容を確認します。(詳細は次ページ記載)

■契約者情報入力画面に入力する情報について

・ 営業所が存在せず、本社のみの業者の方の場合。

・ 営業所とは別に本社も電子見積入札システムから入札に参加する業者の方の場合。

以上の場合は次の手順で基本情報を追加します。

③<基本情報と同じ情報をコピーする>ボタンをクリックし、契約者情報入力画面に基本情報と同じ情報をコピーします。 コピー後、「債権債務者・口座情報」など欠落している項目を入力し、⑧<営業所保存>ボタンをクリックします。

すべての契約者情報の確認および、修正が完了したら、⑨<申請内容確認画面へ>ボタンをクリックします。

![](_page_19_Picture_74.jpeg)

#### ■申請内容確認画面

![](_page_20_Figure_2.jpeg)

![](_page_21_Picture_29.jpeg)

![](_page_22_Picture_50.jpeg)

**TEST** 

 $\overline{\textcircled{\scriptsize{4}}}$   $\overline{\textcircled{\scriptsize{5}}}$   $\overline{\textcircled{\scriptsize{6}}}$ 

■申請を中止する場合 ④<申請とりやめ>ボタンをクリックします。申請を中止し、登録業者メニュー画面へ戻ります。

■内容に誤りがあった場合 ⑤<1/3 基本情報入力画面へ>ボタンをクリックし、基本情報入力画面へ戻ります。 申請内容を修正することができます。

内容の確認が完了したら、⑥<申請>ボタンをクリックします。

![](_page_24_Picture_21.jpeg)

![](_page_25_Picture_51.jpeg)

①受付完了画面を印刷したものを、添付書類として秋田県へ送付します。 A4 サイズの用紙に印刷し、他の添付書類と一緒に郵送してください。

 $\bigcirc$ 

■受付完了画面を印刷し忘れた場合 審査状況確認機能を使って受付完了画面を再表示することが出来ます。 再表示した画面を印刷してください。

受付完了画面の確認、及び印刷が完了したら②<登録業者メニューへ>ボタンをクリックし、登録業者メニュー画面へ戻ります。

## <span id="page-26-0"></span>3.4. 審査状況確認

# 登録業者メニュー

![](_page_26_Picture_42.jpeg)

![](_page_26_Picture_43.jpeg)

![](_page_26_Picture_44.jpeg)

#### ■申請一覧

![](_page_27_Picture_109.jpeg)

■申請内容を確認する場合 ②<確認>ボタンをクリックし、申請内容を確認する画面(次ページ参照)へ遷移します。 ※仮受付画面を再表示する場合も<確認>ボタンをクリックします。 ■申請内容を修正する場合 ③<修正>ボタンをクリックし、申請内容を修正する画面へ遷移します。 遷移後の処理は、本ガイドの「3.3.新規申請」と同じ機能を利用し申請内容を修正します。 ※修正は[審査状況]が"申請受付"の場合のみ可能です。 ■申請を取消す場合

申請自体を取消す場合は、④<取消>ボタンをクリックします。 新規申請を取消した後は仮 ID・パスワードが使用できなくなります。 新規申請をし直す場合は、本ガイドの「3.1.仮申請」から行ってください。 ※申請の取消は[審査状況]が"申請受付"の場合のみ可能です。

■申請内容確認画面

![](_page_28_Picture_38.jpeg)

![](_page_28_Picture_39.jpeg)

![](_page_29_Picture_31.jpeg)

 $\bigcirc$ 

![](_page_30_Picture_81.jpeg)

## ■受付完了画面

![](_page_31_Picture_17.jpeg)

![](_page_32_Picture_27.jpeg)

受付完了画面を確認したら①<登録業者メニューへ>ボタンをクリックし、登録業者メニュー画面へ戻ります。